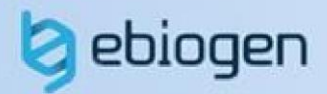

# **User Manual ExMEGA 2.0 & Data Analysis**

Tel. 02-3141-0791 Fax. 02-3141-0792 E-mail: service@e-biogen.com

# **<목 차>**

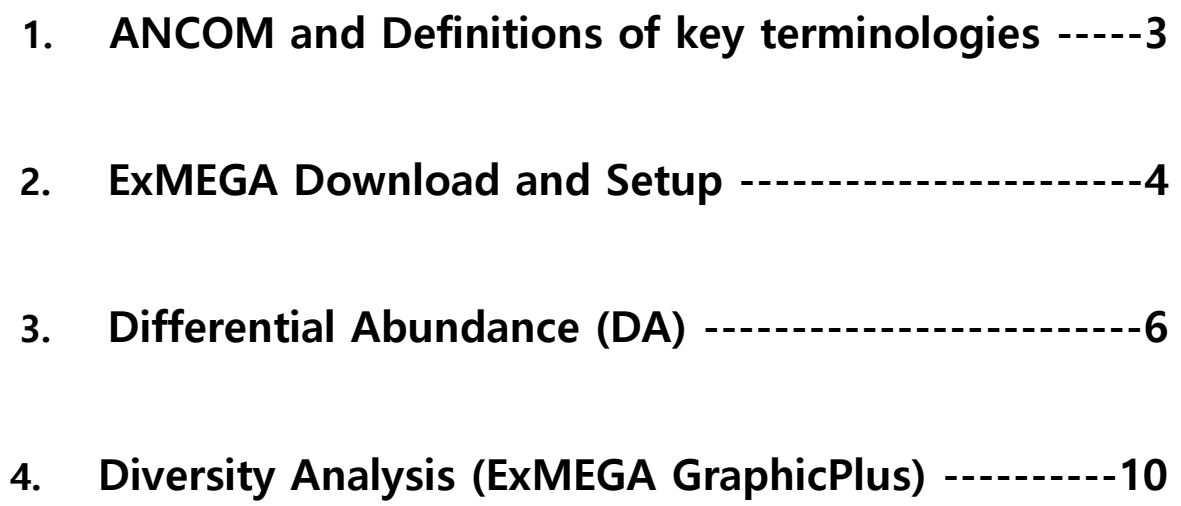

# **1. Definitions of key terminologies**

# **ANCOM**

**ANCOM**(analysis of composition of microbiomes)은 Metagenome 을 분석하는 검증된 통계적 방법입니다. ANCOM 을 사용하여 Relative abundance 로 Absolute abundance 를 추정할 수 있습니다. ANCOM 을 효과적으로 이용하기 위해서는 그룹 간에 차이가 있으며 서로 연관된 샘플들이어야 합니다.

# **기타 용어**

ASV(Amplicon Sequence Variant)는 dada2 방법으로 생성되며, 기존 OTU(유사도를 기반으로 하는 서열 클러스터링 방법)보다 뛰어난 해상도를 보여줍니다.

Relative abundance 를 통한 분석만으론 Metagenome 생태계를 비교하기는 어렵습니다. 최근에는 다양한 통계방법(ANCOM 등)을 이용하여 Absolute abundance 를 추정하고 있습니다.

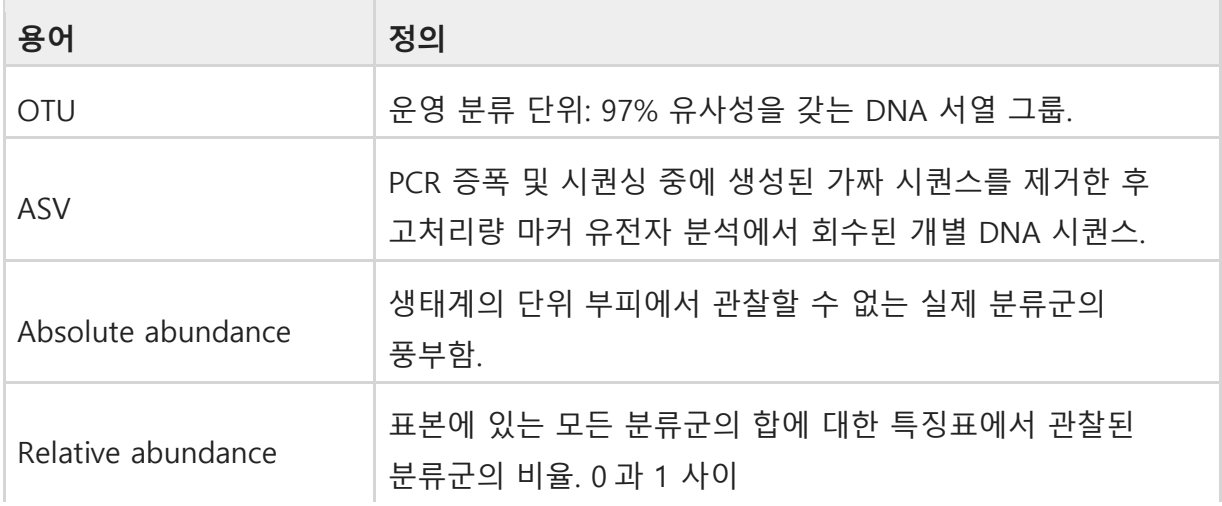

Reference <https://www.zymoresearch.com/blogs/blog/microbiome-informatics-otu-vs-asv> a Callahan, Benjamin J., Paul J. McMurdie, and Susan P. Holmes.

# **2. ExMEGA Download and Setup**

㈜이바이오젠은 Metagenome data 를 엑셀 기반에서 쉽게 분석할 수 있도록 분석 결과 보고 시 ExMEGA (Excel based MetaGenome Analysis) tool 과 ExMEGA Graphic Plus 를 함께 제공한다.

ExMEGA 분석 툴은 ㈜이바이오젠이 연구자들이 Metagenome 데이터를 보다 쉽게 다루고 원하는 데이터를 쉽게 얻을 수 있도록 사용자 편의를 최대한 반영한 분석 툴이고 엑셀 프로그램 안에서 다양한 분석을 직관적으로 수행할 수 있도록 개발되었다. ExMEGA 분석 툴은 사용자들의 요구사항을 지속적으로 반영하여 데이터 분석과 엑셀 사용에 익숙하지 못한 연구자들도 쉽게 사용이 가능하도록 계속 업데이트 될 예정이다.

이바이오젠에서 제공하는 Metagenome 를 열기 전에 **다운로드 폴더에서 함께 제공한**

**ExMEGA\_v(버전)\_Installer.zip 파일의 압축을 풀고, setup.exe 를 실행하면 분석 툴이 설치된다**(그림 1-1 A). 만약 설치가 되지 않을 경우, 압축을 푼 파일에 있는 ExMEGA 폴더를 컴퓨터의 로컬 C 드라이브 아래로 복사+붙여넣기 하면 ExMEGA Graphic Plus 프로그램이 설치 완료된다(그림 1-1 B). 설치가 완료되고 ExMEGA format 의 엑셀 데이터를 열면 자동으로 ExMEGA 분석 툴이 구동된다. 참고로 ExMEGA 설치 전에 실행 중인 엑셀 파일이 있으면 종료시킨 후 다시 실행해야 ExMEGA 를 사용할 수 있다.

| $\land$<br>이름           | 수정한 날짜              | 유형                   | 크기    |
|-------------------------|---------------------|----------------------|-------|
| Application Files       | 2022-07-06 오전 10:42 | 파일 폴더                |       |
| EXMEGA                  | 2022-07-06 오전 10:43 | 파일 폴더                |       |
| ExMEGASetup.application | 2022-07-05 오전 9:56  | Application Manifest | 2KB   |
| placer.bat              | 2022-07-06 오전 10:45 | Windows 배치 파일        | 1KB   |
| setup.exe               | 2022-07-05 오전 9:56  | 응용 프로그램              | 507KB |

**그림 1-1 A. ExMEGA set up** 

| $HPC \rightarrow OS (C.)$ |                           |       |    | C |
|---------------------------|---------------------------|-------|----|---|
| $\hat{\phantom{a}}$<br>이름 | 수정한 날짜                    | 유형    | 크기 |   |
| Apps                      | 2021-08-05 오전 11:28 파일 폴더 |       |    |   |
| Dell                      | 2022-04-05 오후 1:31 파일 폴더  |       |    |   |
| <b>Drivers</b>            | 2021-08-06 오전 3:58 파일 폴더  |       |    |   |
| <b>EXMEGA</b>             | 2022-07-04 오후 3:46        | 파일 폴더 |    |   |
| <b>ILOGEN</b>             | 2022-01-05 오후 5:03        | 파일 폴더 |    |   |
| langpacks                 | 2020-05-06 오후 10:27 파일 폴더 |       |    |   |
| PerfLogs                  | 2021-06-05 오후 9:10 파일 폴더  |       |    |   |
| Program Files             | 2022-07-01 오전 8:54 파일 폴더  |       |    |   |
| Program Files (x86)       | 2022-04-05 오후 1:31 파일 폴더  |       |    |   |

**그림 1-1 B. ExMEGA Graphic Plus installation** 

ExMEGA format 의 엑셀 파일을 열면, 왼쪽에 Taxonomy 창과 가운데에 Metagenome data, 오른쪽에 DA(Differential Abundance) Analysis 창이 실행된다(그림 1-2). Taxonomy 창에서는 기본 설정된 Taxonomy 정보가 있고, 원하는 Taxon 들만 선택하여 데이터를 필터링할 수 있다. DA Analysis 창 에서는 Relative Abundance 값을 선택하여 DA 선별을 쉽게 할 수 있고 DA 를 각 Taxon 별로 그래프를 작성할 수 있다. DA 분석 창에서 Pie Chart 뿐만 아니라 Venn Diagram 을 직접 그릴 수 있고 선별된 ASV(Amplicon Sequence Variant) 대상으로 Bar plot, Krona Chart, PCoA, Clustering heatmap, LDA plot 을 그릴 수 있다.

| V X                  |  | ilter: 1539 |                                  |           |            |                                                                          | Taxonomy |          |                  | <b>Average of Relative Abundance</b> |       |       |          | <b>Average of Feature Count</b> |         |                                 |
|----------------------|--|-------------|----------------------------------|-----------|------------|--------------------------------------------------------------------------|----------|----------|------------------|--------------------------------------|-------|-------|----------|---------------------------------|---------|---------------------------------|
| <b>View All Data</b> |  | $ID$ $T$    | ASV                              | Kingdor - | $Phylum -$ | $Class -$                                                                | Order -  | Family - | Genus - Specie - | $A - I$                              |       |       | $\sim$   | $B - 1$                         |         | DA Analysis                     |
|                      |  |             | 4dda3a74f2bf9a7d1a5be15fbf8fbc64 |           |            | d Bacteriap Bacteroc Bacteroio Bacterof Bacteroig Bactero.               |          |          |                  | 0.00%                                | 0.00% | 2.97% |          |                                 | 750.875 |                                 |
| Taxonomy             |  |             | 889bfa9e582f8e8b58e7dfbf4f7b66a7 |           |            | d Bacteriap Firmiculc Clostridio Oscillosf Oscillosj.                    |          |          |                  | 0.00%                                | 0.00% | 0.00% |          |                                 |         | (v) Significant Taxon Pie Chart |
| $\odot$ Phylum       |  |             | 0b2f98063db272dc65373defc3dd0907 |           |            | d Bacteriap Bacteroic Bacteroio Bacterof Muribacg Muribacs uncultu       |          |          |                  | 0.62%                                | 0.36% | 0.00% |          | 162.5 82.142857                 |         | (v) Venn Diagram                |
|                      |  |             | 98cd478dcbe17c474061139e7505cf0f |           |            | d Bacteriap Firmiculc Clostridio Clostridf Clostridig Clostridis uncultu |          |          |                  | 0.00%                                | 0.00% | 0.01% |          |                                 | 2.625   |                                 |
| $(v)$ Class          |  |             | b4dca0048bafb098b206531033c09819 |           |            | d Bacteriap Firmiculc Clostridio Oscillosf Oscillosig Colidex.           |          |          |                  | 0.00%                                | 0.00% | 0.00% | $\Omega$ |                                 | 0.25    |                                 |
| $(v)$ Order          |  |             | 5e329e61daa94379223d221363003615 |           |            | d Bacteriap Bacteroic Bacteroio Bacterof Bacteroig Bactero.              |          |          |                  | 0.00%                                | 0.00% | 1.01% |          |                                 | 256     | <b>GraphicPlus Start</b>        |
| $(\vee)$ Family      |  |             | c6dc8737919138e03a6536d8bba231e6 |           |            | Bacteriap Firmiculc Bacilli o Acholesf Acholepig Anaeross uncultul       |          |          |                  | 0.00%                                | 0.00% | 0.00% |          |                                 |         |                                 |
|                      |  |             | c0bc5dde25d896d271f66c9cbe3d6d62 |           |            | d Bacteriap Firmiculc Bacilli o Lactobalf Leuconcig Leuconc.             |          |          |                  | 0.01%                                | 0.00% | 0.00% | 3.5      |                                 |         | (A) Bar Plot                    |
| $(\checkmark)$ Genus |  |             | d29ed019f8f94bdeb975627ccbd98d0a |           |            | d Bacteriap Firmiculc Clostridio Oscillosf Ruminoig Incertae.            |          |          |                  | 0.00%                                | 0.00% | 0.00% |          |                                 | 0.25    | A Krona Chart                   |
| $(v)$ Species        |  |             | a382f914b74187cc027862e9232206b2 |           |            | d Bacteriap Actinobic Coriobalo Coriobaf Eggerthi.                       |          |          |                  | 0.00%                                | 0.00% | 0.00% |          | 0 0.8571429                     |         | A Beta Diversity(PCoA)          |
|                      |  | 11.         | c6e4e41126581c5cf596b4d23c8218ce |           |            | d Bacteriap Desulfoc Desulfoo Desulfof Desulforg Desulfo.                |          |          |                  | 0.54%                                | 0.51% | 1.87% | 142.5    | 116                             | 473.125 |                                 |
|                      |  | 12.         | 194f6fa35dfc9b0650eca906507a486b |           |            | d Bactericp Bacteroc Bacteroio Bacterof Muribacg Muribacs uncultu        |          |          |                  | 0.00%                                | 0.00% | 0.30% |          |                                 | 74.75   | A Clustering HeatMap            |
|                      |  | 13.         | 4rh800503906a9e601d50141060e8a49 |           |            | Bacterian Desultor Desultorn Desultof Desultore uncultus uncultul        |          |          |                  | 0.00%                                | 0.00% | 0.32% |          |                                 | .80.25  | $A = 104$                       |

**그림 1-2. Metagenome data in ExMEGA format** 

# **3. Differential Abundance (DA)**

# **Taxonomy 창 사용 방법**

.

Metagenome 의 Clustering 최소 단위인 ASV(Amplicon Sequence Variant)는 정해진 분류군을 볼 수 있는 직접적인 방법이 아니다. 각 Taxonomy(Phylum, Class, Order, Family, Genus, Species)에서는 원하는 류군만 필터링하여 볼 수 있다. (그림 3-1)

#### **그림 3-1. Taxonomy selection**

가장 왼쪽 상단에 **'View All Data'** 버튼을 누르면 필터를 모두 해제하여 다시 전체 결과를 볼 수 있다

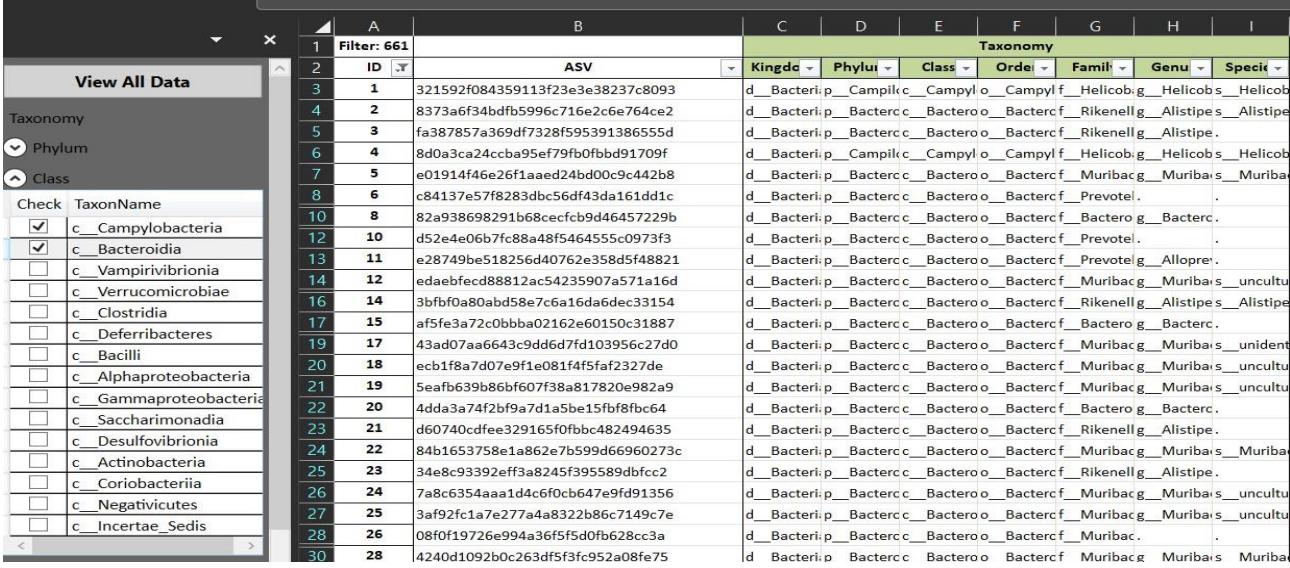

# **Significant Taxon**

오른편의 DA Analysis 부분에서 "Significant Taxon" 창은 그룹별로 비교한 결과에서 유의하게 발현 차이가 나는 분류군을 필터링 할 수 있도록 만들어 놓은 것이다. Relative Abundance(상대 풍부도) 와 W(통계 유의성)값을 이용해 필터링하여 각 샘플 및 그룹에 대한 조건이 적용된 결과를 확인할 수 있다. W 값을 설정하면 설정한 값 이상을 만족하는 Taxon 만 필터링 되어 통계적 유의성을 만족하는 분류군에 대한 분석이 가능하다. Relative Abundance 도 설정한 값 이상의 Taxon(ASV)만 필터링하여 낮은 분류군들은 제거하여 분석할 수 있다.

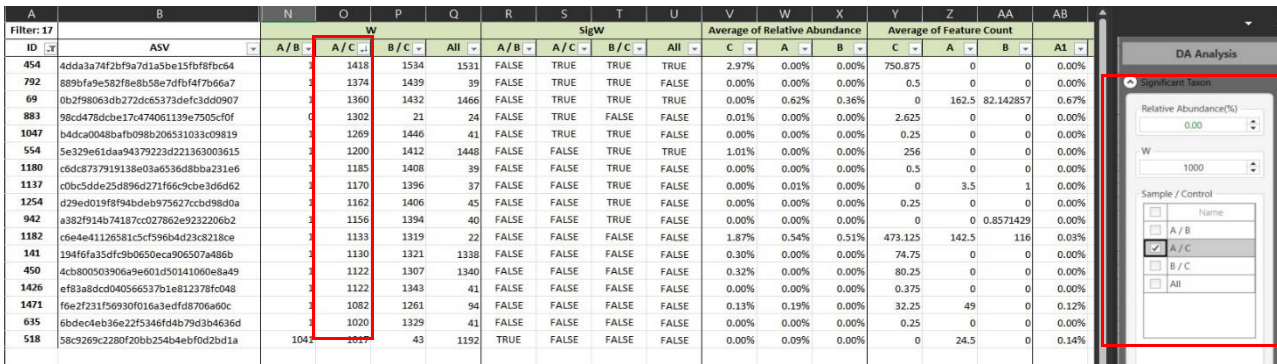

예를 들어 A / C 를 기준으로 W 값을 1000 으로 설정하여 총 17 개의 ASV 가 필터링 된 것을 확인할 수 있다.

**그림 3-2. Significant Taxon**

### **Pie Chart**

Pie Chart 를 활용하여 각 단일 샘플 및 그룹에 대한 6 가지 Taxon 별 분포 비율을 알 수 있다. ASV 단위가 아닌 실제 Taxon 별로 합산한 상대적 비율을 Pie Chart 로 확인할 수 있다.

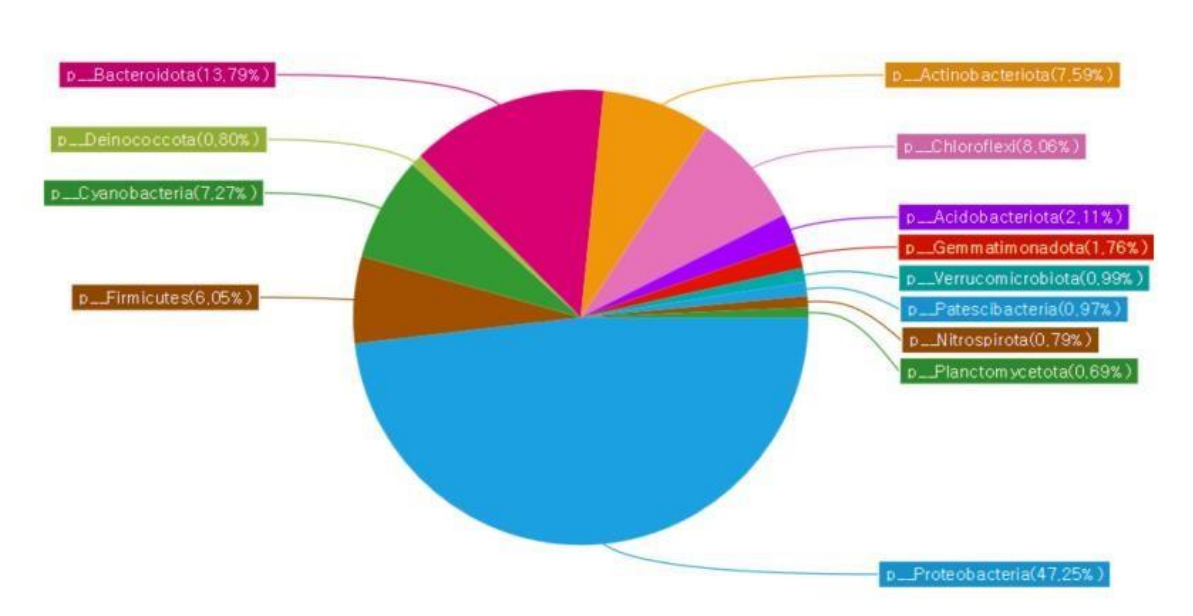

Phylum\_Taxon

#### **그림 3-3. Pie Chart**

그림 3-3 은 단일 샘플에 대한 Phylum 에 대한 예시 파이 차트이다. 샘플 및 그룹에 대한 필터링이 적용된 풍부도를 알 수 있으며, Chart 내 taxa 를 클릭하면 필터링 된 결과만 엑셀창에서 확인할 수 있다. 단, 한 샘플만 선택해야 한다.

### **Venn Diagram**

원하는 샘플 및 그룹에서 ASV 에 대한 벤다이어그램을 제작할 수 있다. 최대 4 개까지 비교 가능하며, 선별 기준은 Relative Abundance 만으로 필터링할 수 있다.

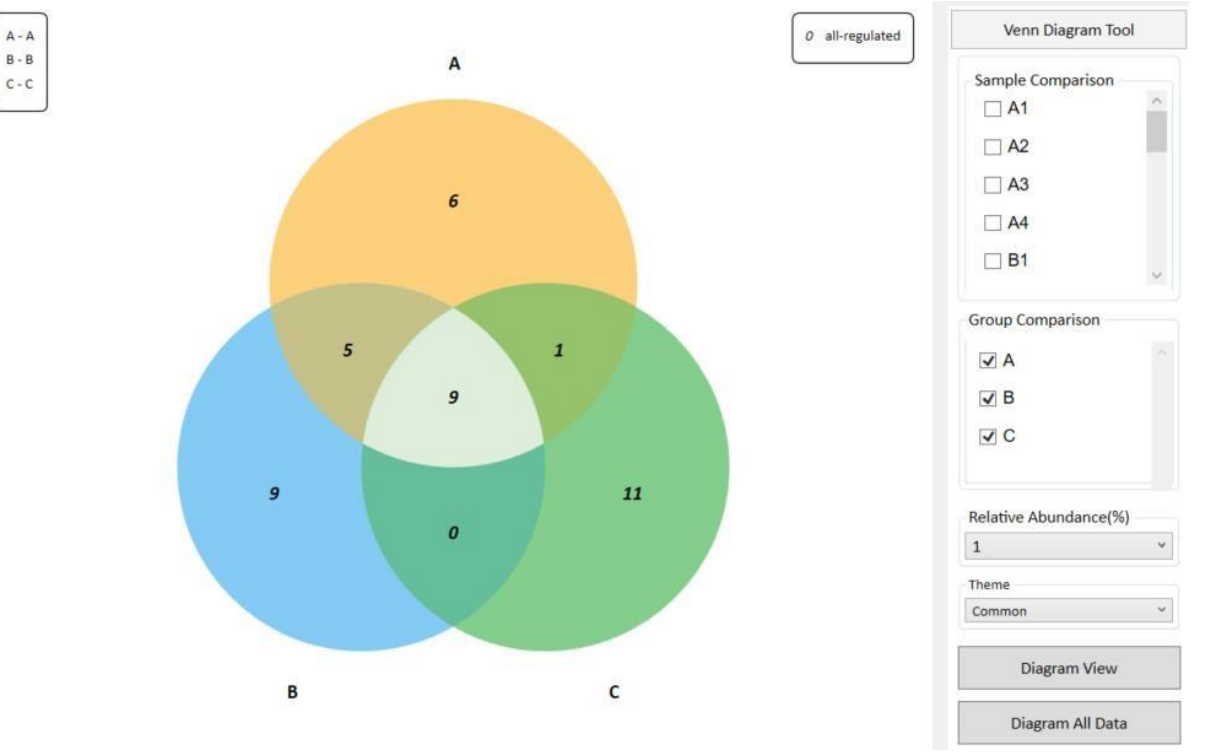

**그림 3-5. Venn Diagram** 

그림 3-5 는 A, B, C 에 대해 Relative Abundance 1%로 선별하여 제작된 그림이다. 각 그룹별로 1% 이상인 ASV 행만 선별하여 공통된 region 과 그렇지 않은 region 에 대한 벤다이어그램이 제작된다. 특정 region 마우스 오른쪽 버튼으로 'Region All'을 클릭하면 해당 region 의 ASV 행만 선별하여 Excel 창에서 보여준다.

# **4. Graphic Plus**

DA Analysis 부분에서 "GraphicPlus Start" 창을 펼치면 작동한다. Metagenome 분석 시각화에 대표적으로 사용되는 Bar Plot, Krona Chart, PCoA, Clustering heatmap, LDA effective size 을 제작할 수 있다.

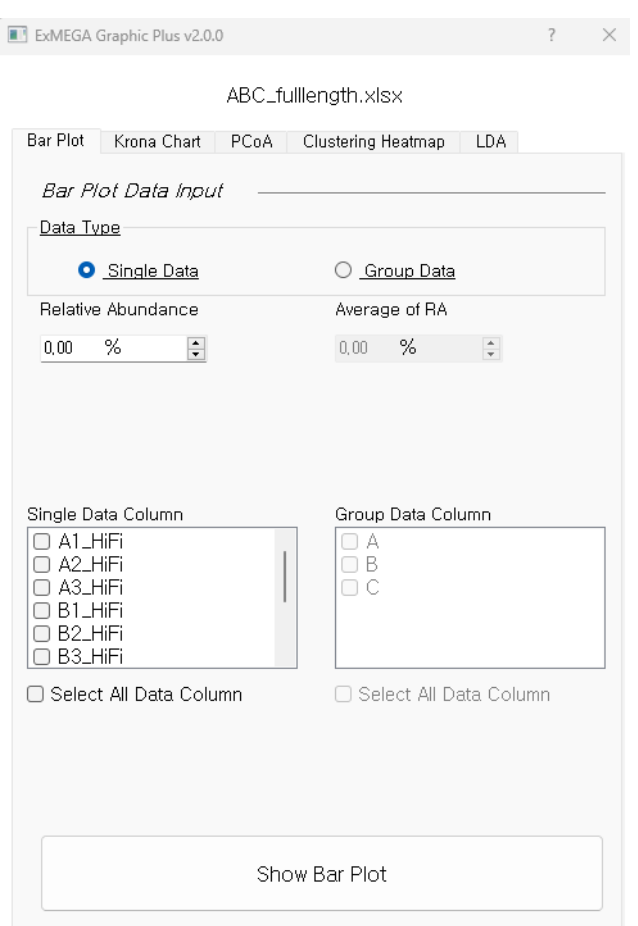

**그림 4-0. Graphic Plus** 

모든 그래프는 단일 샘플 비교(Single Data)와, 그룹 비교(Group Data)가 모두 가능하도록 설계되어 있다. 단일 샘플비교는 Single Data 를 선택하고 Relative Abundance 를 threshold 로 데이터를 필터링을 진행하여 Bar plot 을 제작할 수 있다. 마찬가지로 그룹비교는 Group Data 를 선택하고 Average RA 로 원하시는 threshold 로 필터링을 진행하여 제작이 가능하다. Threshold 가 불필요하면 0.00% 로 설정하고 Bar plot 을 그리면 된다.

### **Bar Plot**

#### 원하는 샘플 및 그룹에 대한 조건을 만족하는 Bar Plot 을 제작한다.

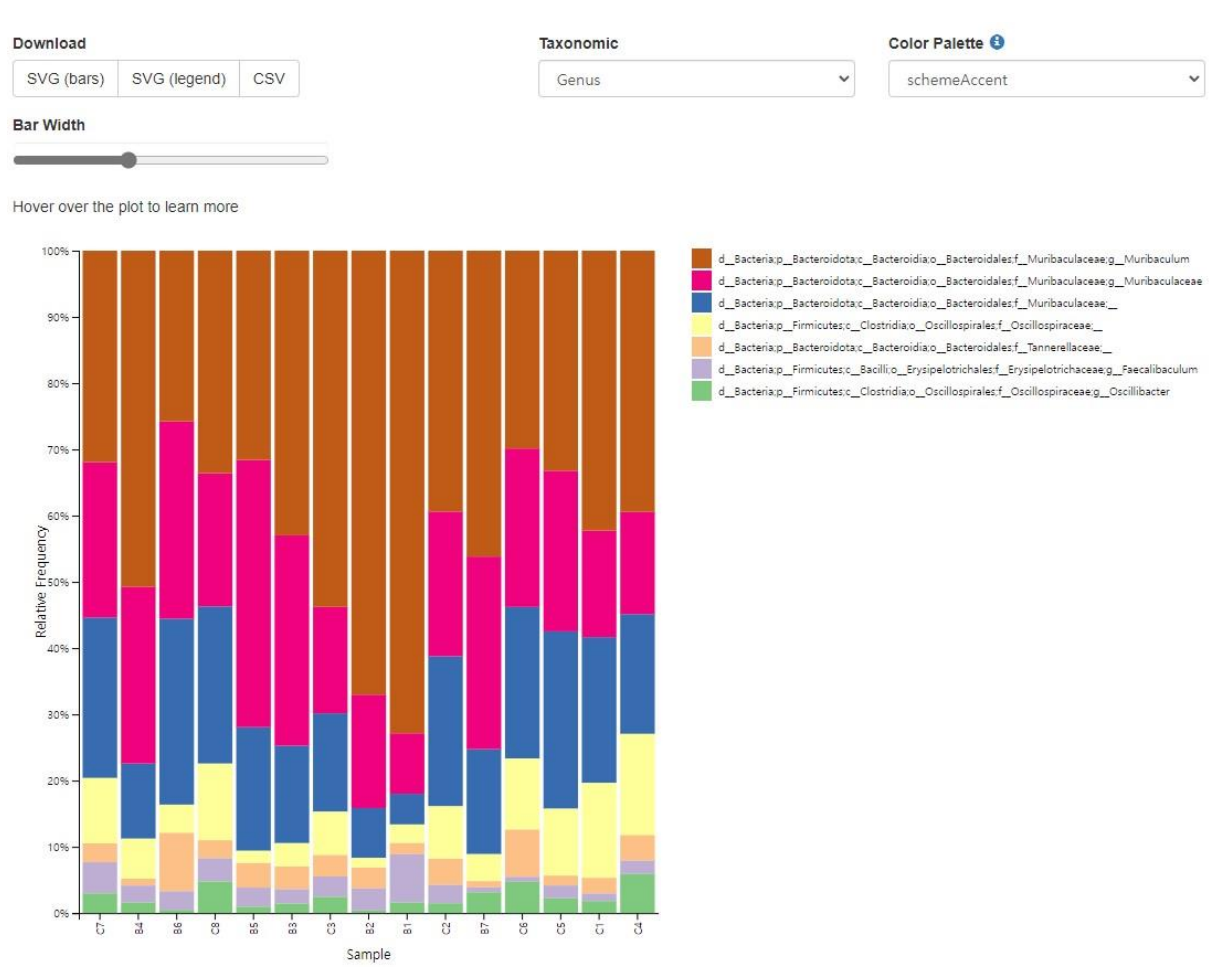

#### **그림 4-1. Bar Plot**

Bar Width 를 통해 Bar 크기를 조절할 수 있으며, Taxonomic 탭에서 모든 Taxonomy(총 7 가지 분류군)에 대한 그래프를 모두 확인할 수 있다. Bar Plot 을 필터링 없이 제작하면 낮은 Taxon 들로 시각화에 방해될 수 있다. 보통 Relative Abundance 값을 0.1~1%로 설정하여 낮은 분류군을 필터링하는 방법으로 많이 사용한다.

### **Krona Chart**

KronaTools 를 사용한 Krona chart 는 확대/축소가 가능한 multi-layered pie chart 이다. 이바이오젠에 선 필터링 조건을 적용한 Krona Chart 를 매크로 방법으로 제작한다. 여러 샘플을 선택할 경우 Chart 를 그리는데 시간이 오래 소요될 수 있다. 사용 방법과 자세한 설명은 해당 매뉴얼 페이지 에 자세히 설명되어 있[다.](https://github.com/marbl/Krona/wiki/Browsing-Krona-charts) <https://github.com/marbl/Krona/wiki/Browsing-Krona-charts>

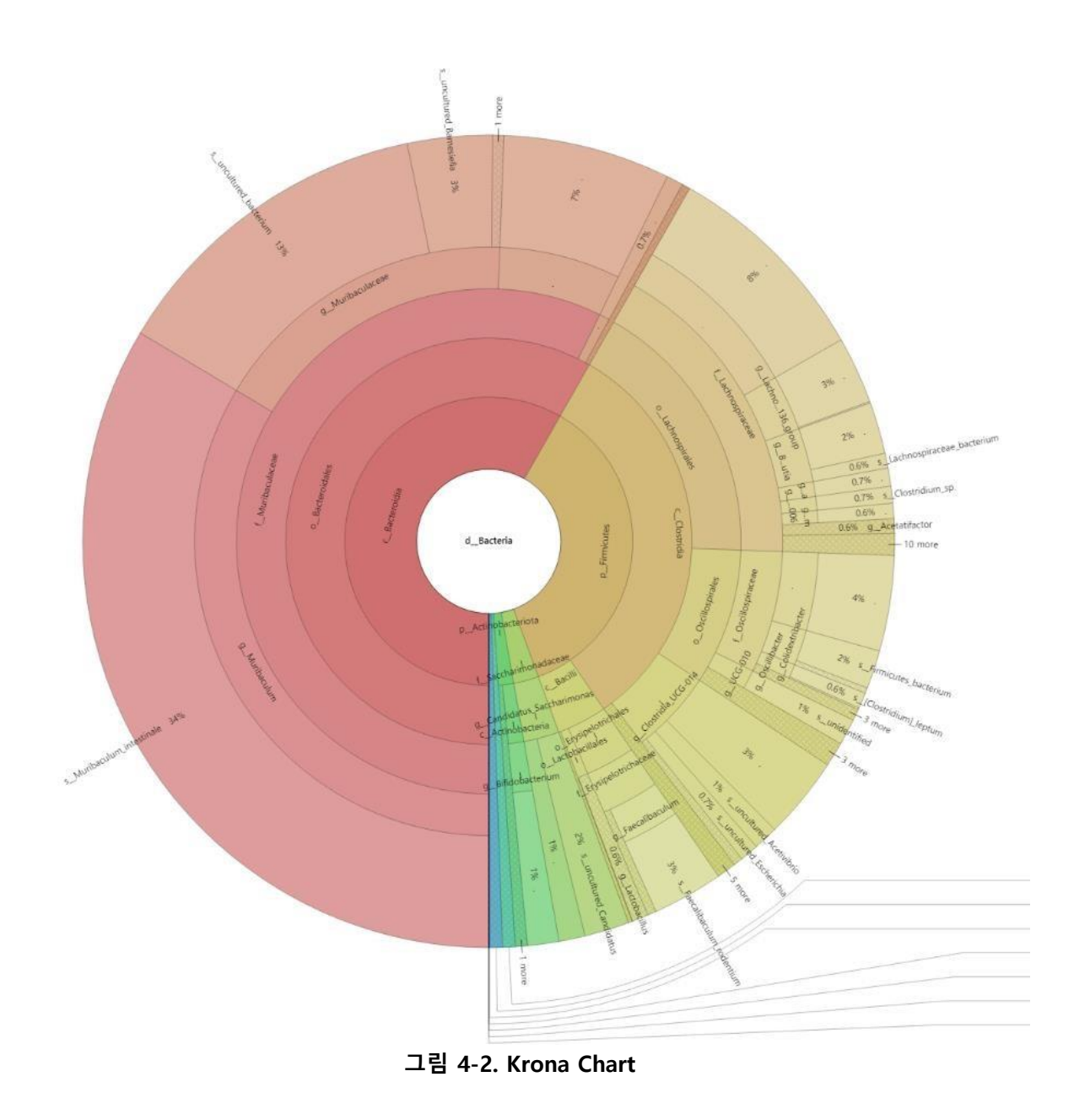

# **PCoA**

PCoA(Principal Coordinates Analysis)는 Metagenome 에 사용되는 대표적인 Beta diversity(샘플 간 분석) 분석으로 샘플간 유사성을 거리로 계산하는 차원 축소 개념이다. PCoA 차원은 2D/3D Type 중 선택하며, Metric type 은 distance matrix 알고리즘으로 대중적으로 사용하는 braycurits 와 jaccard 방법 중 선택하여 사용할 수 있다. Marker Type 을 Group 으로 설정하면 각 샘플에 대한 그룹 정보도 확인할 수 있다. "Save Value Options"탭에서는 PCoA 에 활용한 각 수치 값들을 파일로 저장할 수 있다. PCoA 도 다른 그래프와 마찬가지로 필터링을 적용하여 유의미한 Taxon 분석할 수 있다.

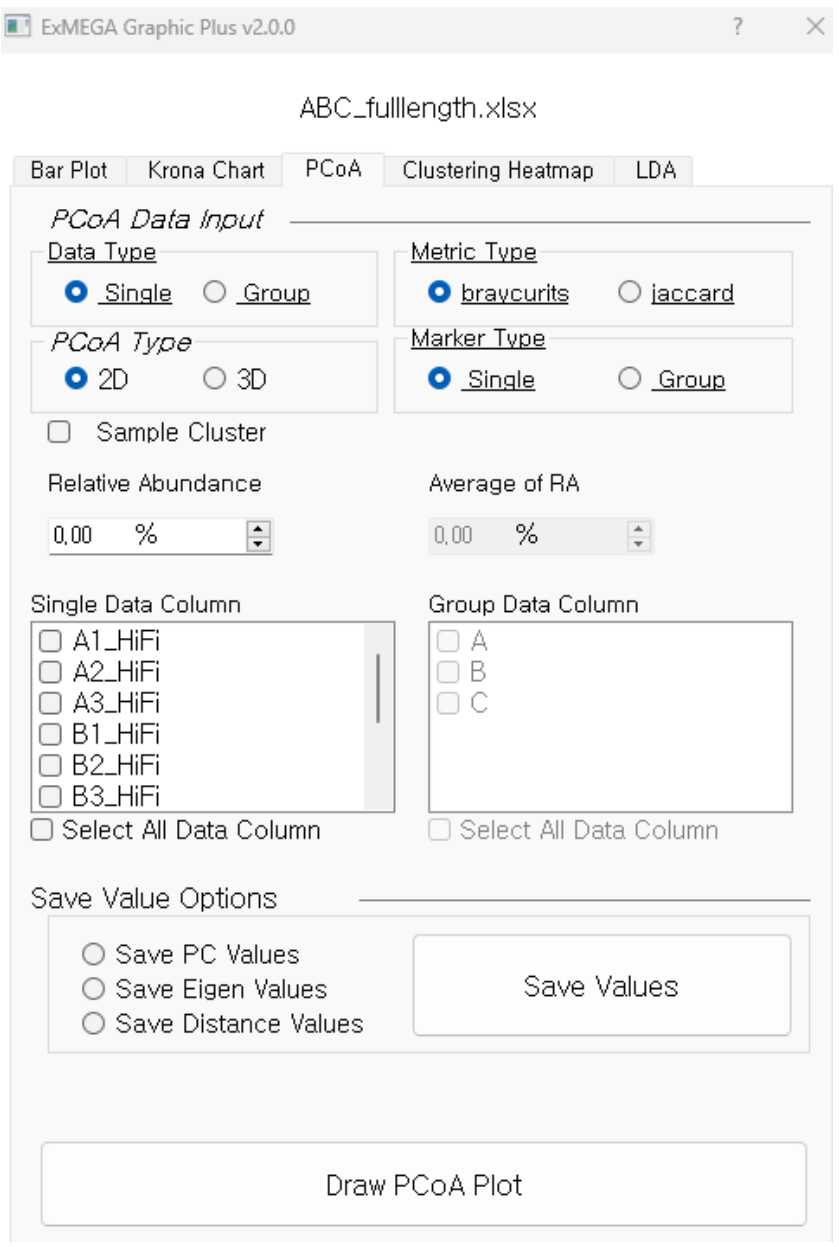

**그림 4-3-A. PCoA**

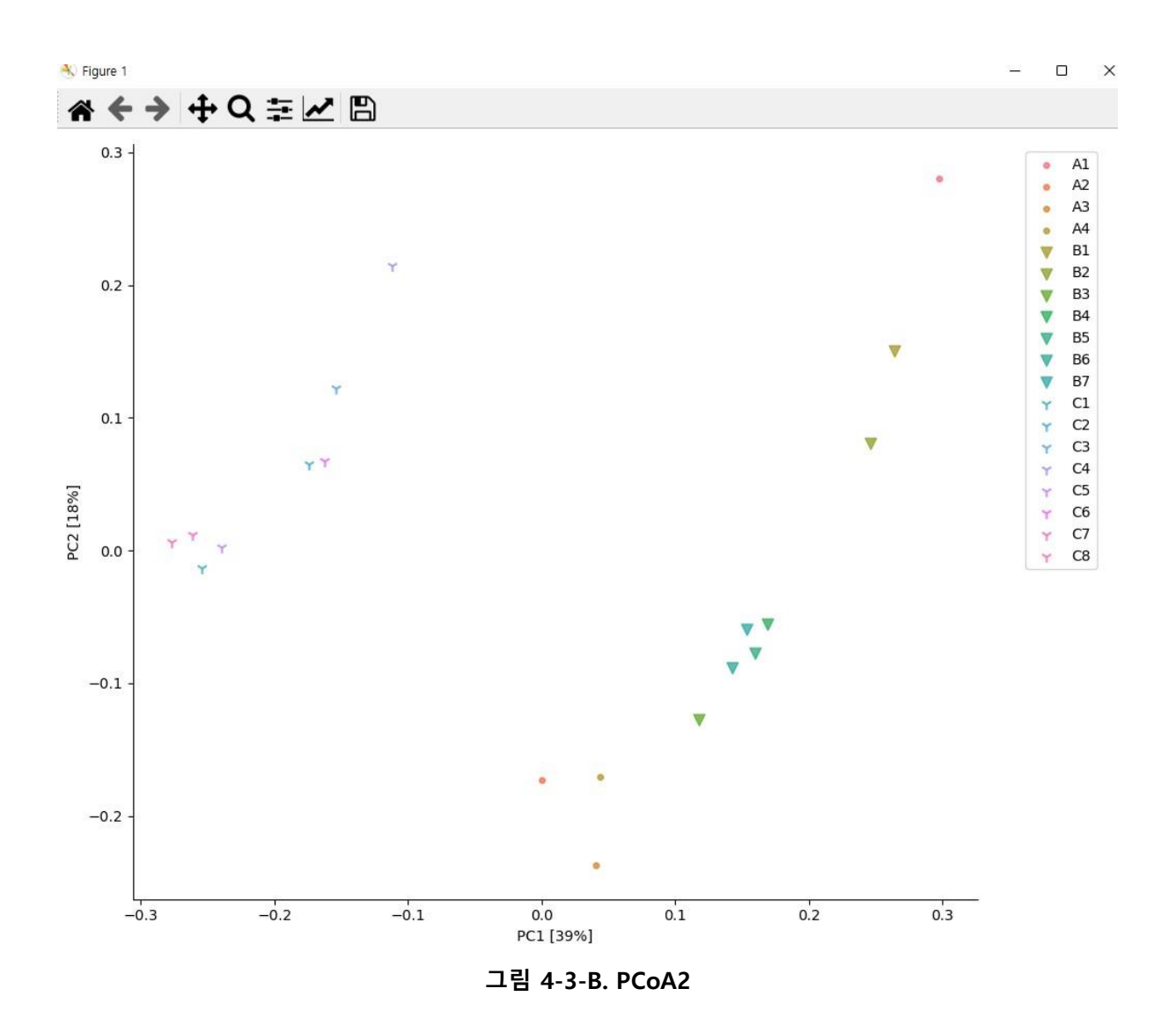

그림 4-3-B 는 2D 로 분석한 샘플들 간의 PCoA 결과이다. 각 샘플들은 A / B / C 샘플들끼리 유사함을 알 수 있다.

# **Clustering Heatmap**

Clustering Heatmap 은 ASV 마다 Relative Abundance(%) 비교를 시각화 할 수 있다. Relative Abundance 값은 0.05~0.5%까지 추천하며, 너무 높은 값을 필터링하면 많은 ASV 가 제거되어 그래프가 제작되지 않는다.

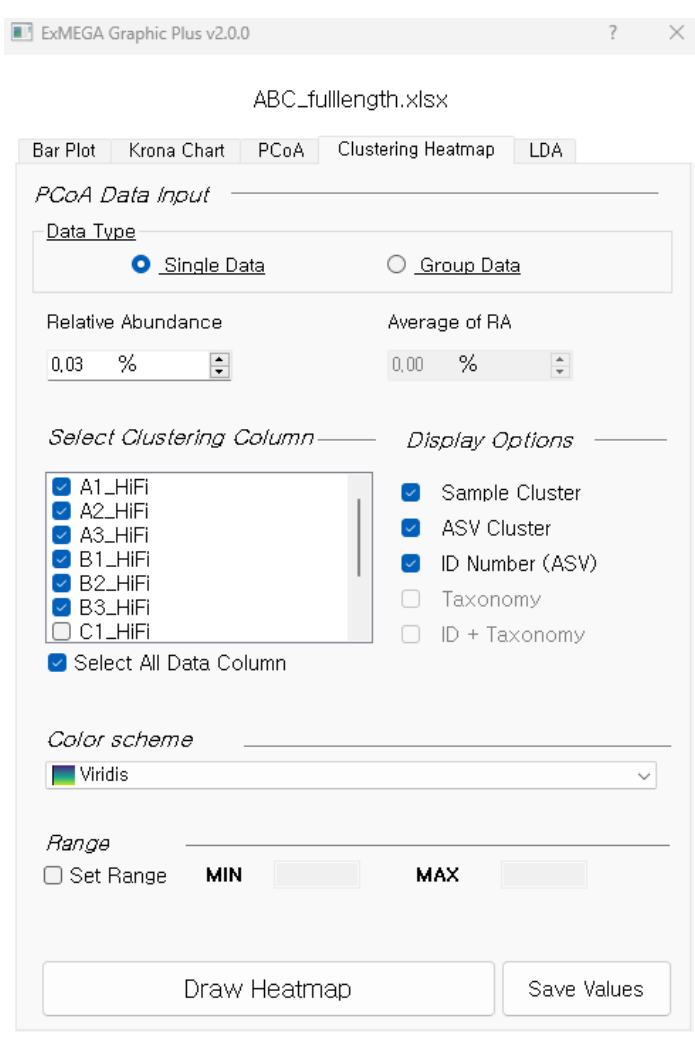

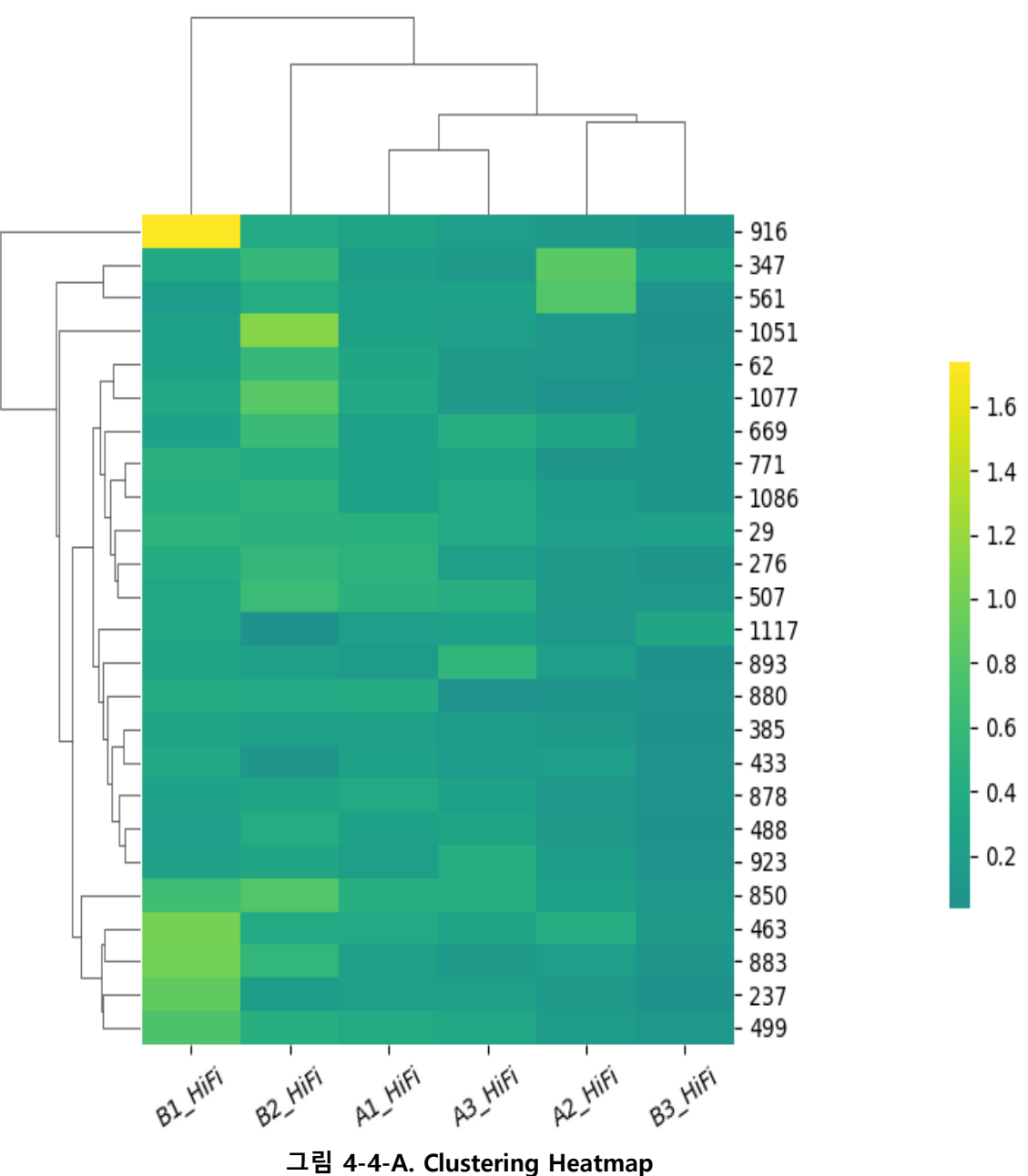

# **LEfSe (Linear discriminant analysis Effect Size)**

LDA 는 차원축소 기법 중 하나이고, LEfSe 는 LDA 기법을 이용하여 그룹을 비교할 때, 각 그룹에서의 특징적인 미생물들 즉, 클래스 간의 차이를 설명할 가능성이 가장 높은 특징을 가지고 있는 미생물들이 어떤 미생물인지를 찾아내는 분석 방법이다.

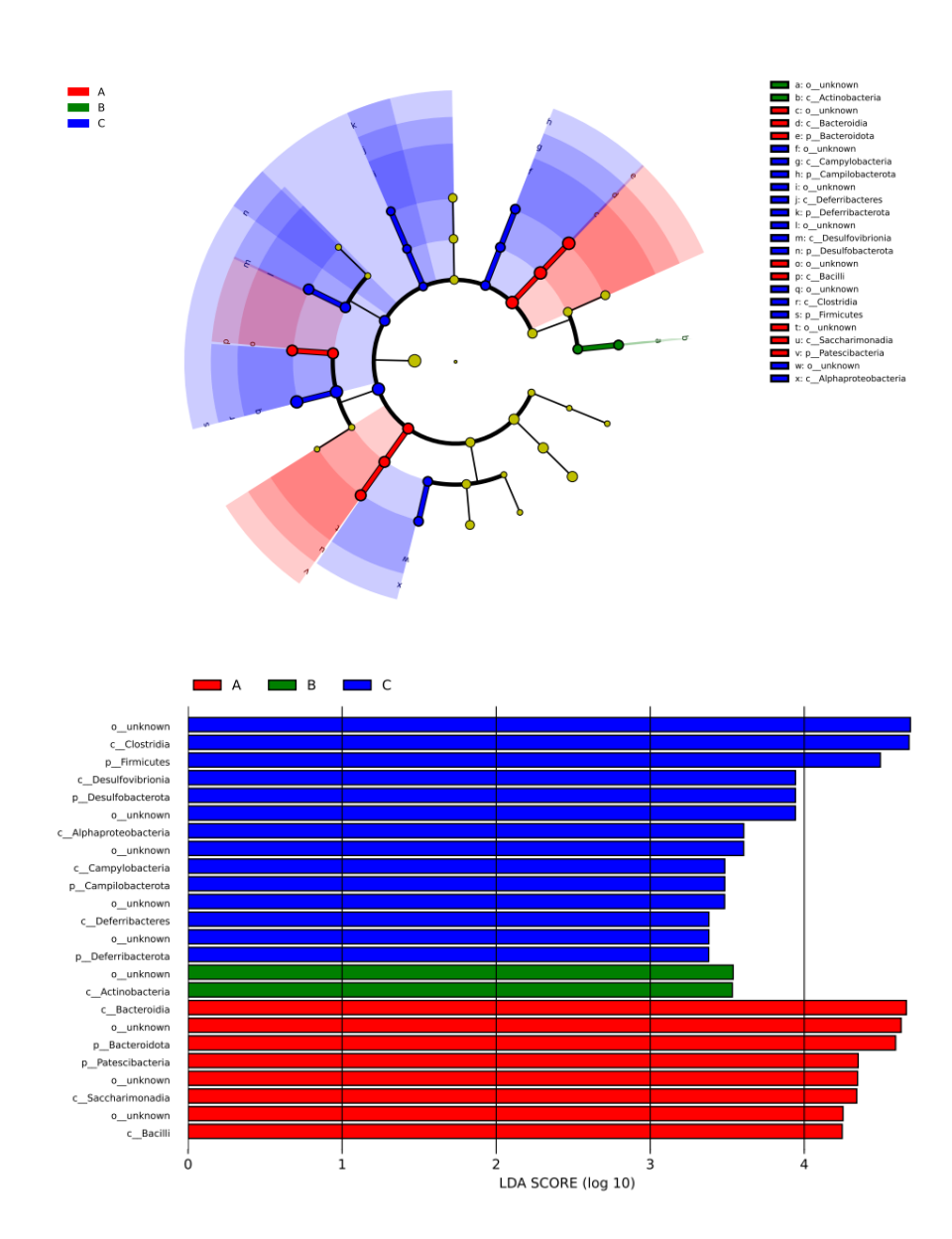

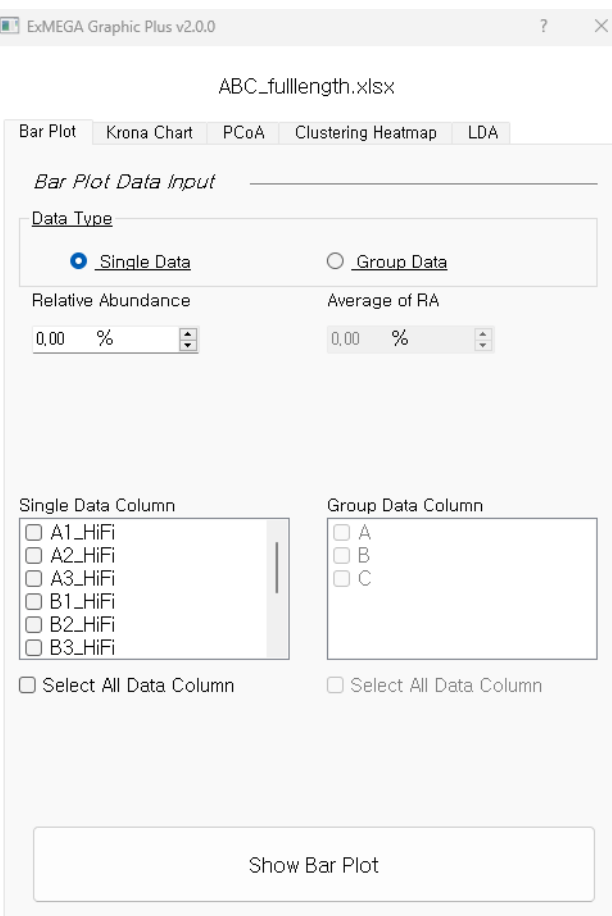

첫 버튼인 Bar Plot 을 클릭하고 원하는 설정을 선택하고 Bar plot 을 제작한다. 그 다음 CSV 버튼을 클릭하여 relative abundance matrix 를 다운로드 한다.

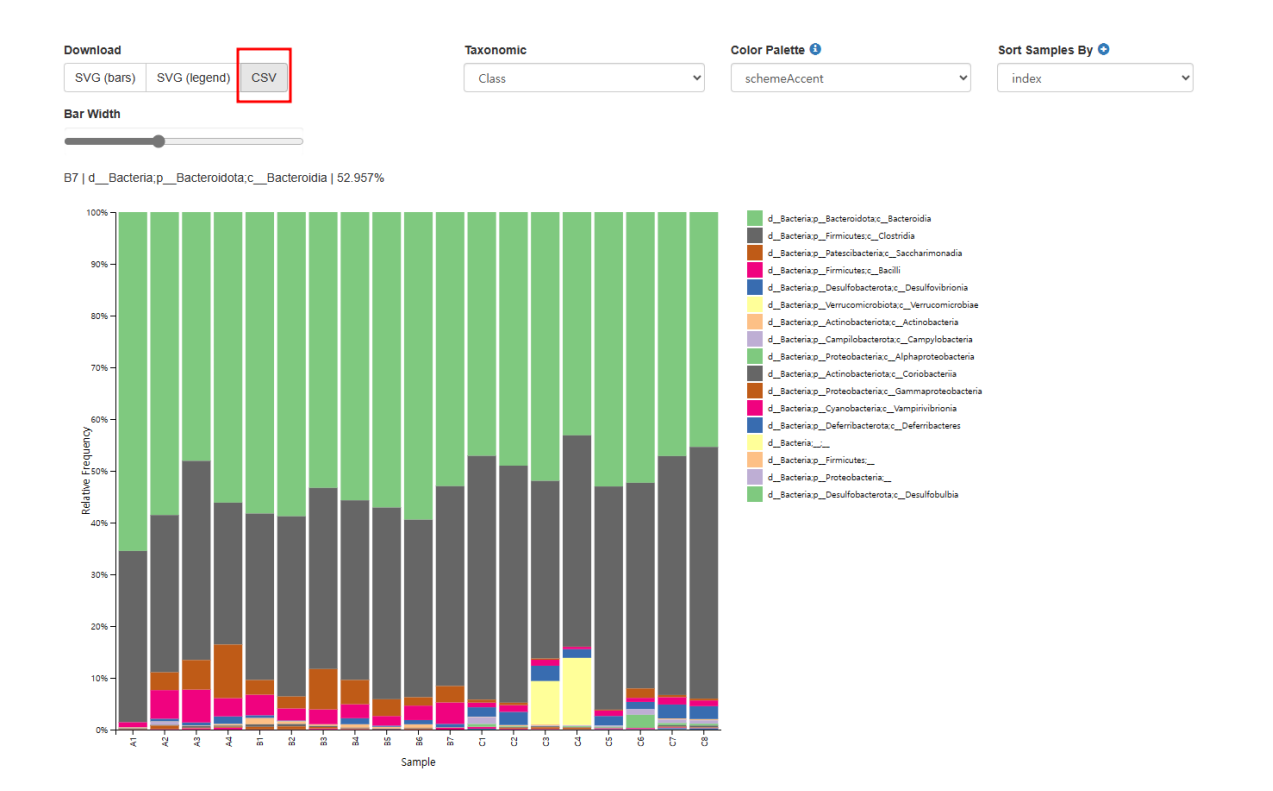

그리고 LDA 에서 search 로 다운로드한 level-x.csv 파일을 불러온후 Draw LDA Plot 을 클릭하면 분석결과를 선택할 곳을 지정할 수 있고 선택이 완료되면 다시 한번 Draw LDA Plot 을 클릭하면 분석결과를 지정된 폴더에서 확인할 수 있다.

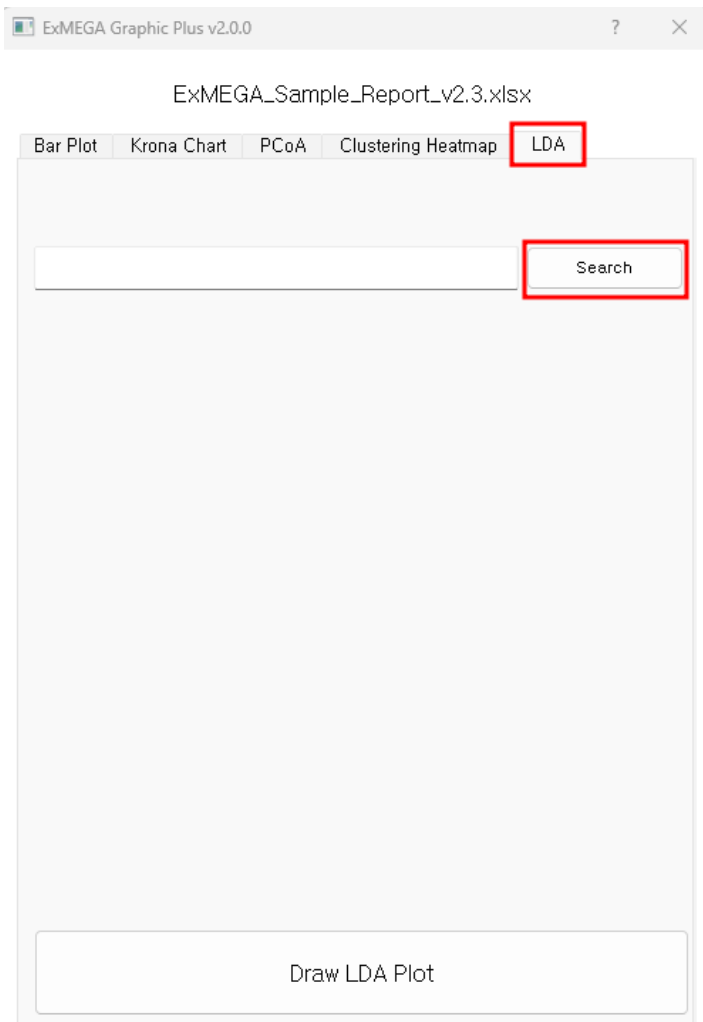

분석결과는 LDA\_level-x\_ExMEGA 레포트 파일명으로 생성된 폴더에서 확인이 가능하며 LDA effective size 분석결과는 cladogram.pdf, LDA score 는 the\_list\_of\_biomarkers.pdf 에서 확인할 수 있고, biomarkers\_raw\_images 에서는 biomarker 별로 각 그룹에서의 분포를 확인이 가능하다.

LDA\_level-3\_ExMEGA\_Sample\_Report\_v2